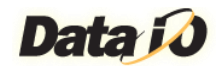

# License Manager Help

Welcome to the Help documentation for Data I/O License Manager. This document contains the following sections:

- [License Manager Overview](#page-0-0)
- [Activating a Specific Product/Feature](#page-1-0)
- [Deactivating a Specific Product/Feature](#page-7-0)
- [Refreshing a Specific Product/Feature](#page-8-0)
- [Importing a License from File](#page-9-0)
- [Exporting Your License Data to XML File](#page-10-0)
- <span id="page-0-0"></span>[Available Software Licenses](#page-11-0)

For the latest Data I/O documentation, please visit [http://www.dataio.com/Support/Technical-Library.](http://www.dataio.com/Support/Technical-Library)

#### License Manager Overview

License Manager makes it easy to view and update your licenses for Data I/O software by showing you the available licensing levels and the features actively licensed on the current computer. Use the browser of your choice to access License Manager at [http://localhost:5002.](http://localhost:5002/) License Manager automatically queries the Data I/O software installed on your computer and lists the license status, for example:

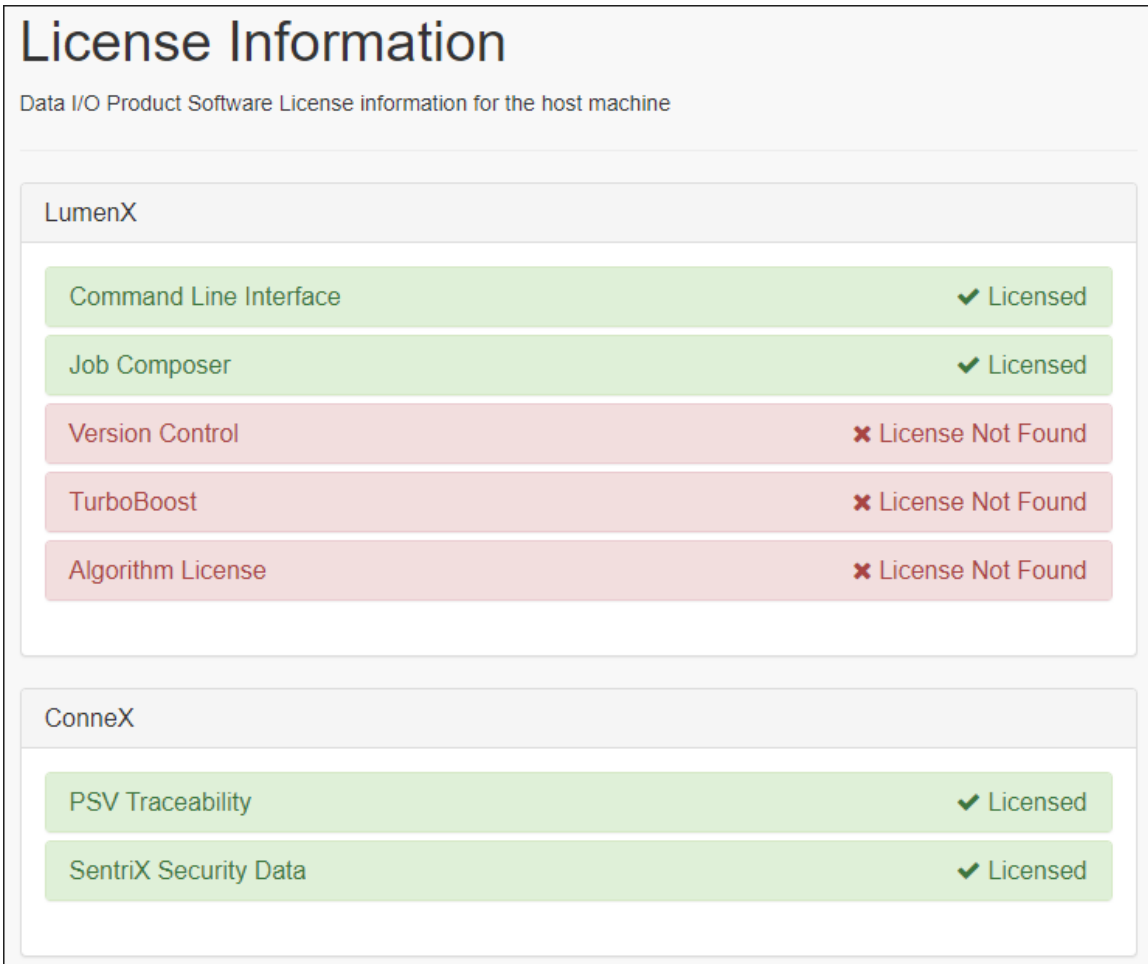

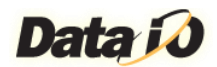

Select a specific product/feature to expand it, and License Manager reveals the license details:

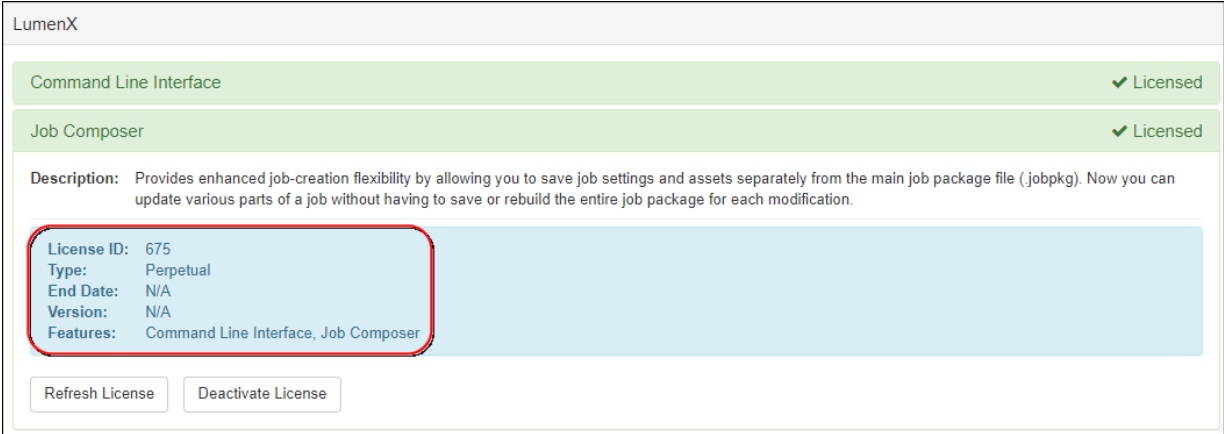

The following table describes each of the license fields.

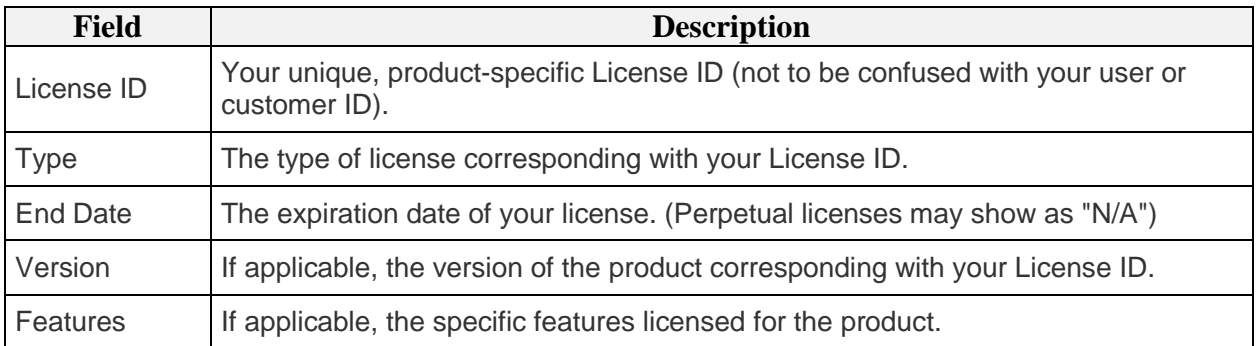

#### Activating a Specific Product/Feature

Complete the following steps to activate a specific product or feature (see further below for offline activation).

1. Under the software product (title/heading), click the feature you want to activate. For example:

<span id="page-1-0"></span>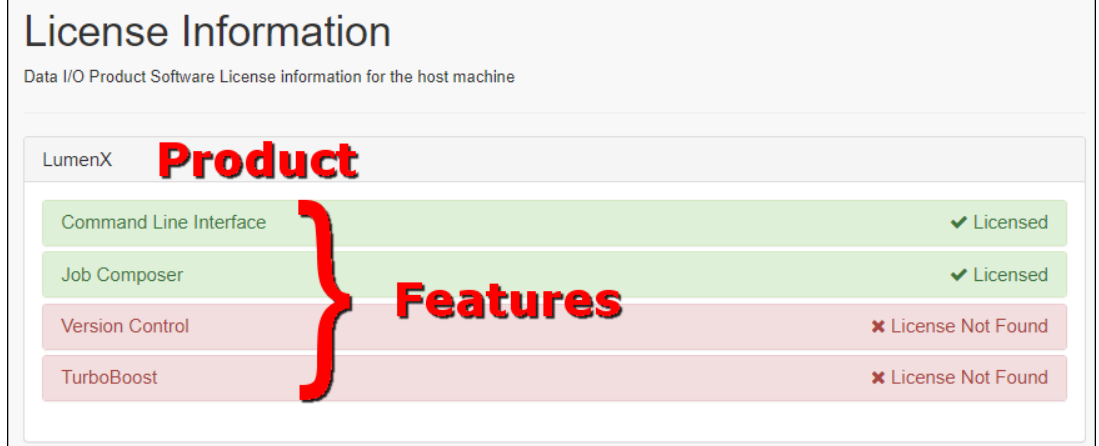

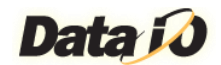

2. After the selected feature expands, click **Activate License**. For example:

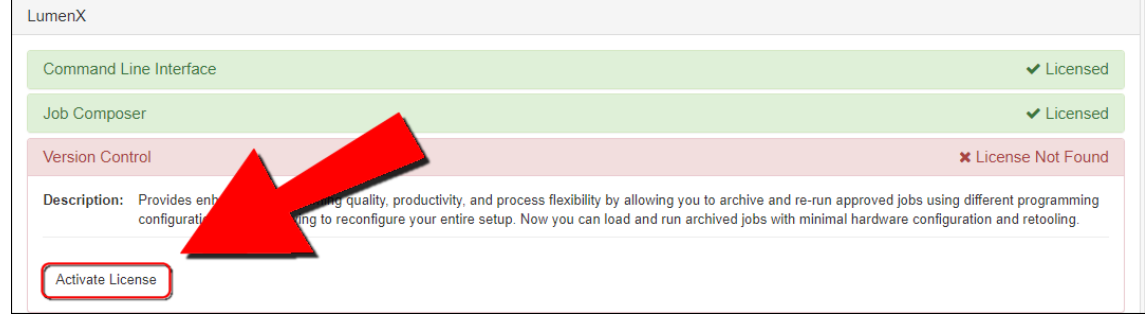

#### 3. In the **Activate License** dialog box, enter your **License ID** and **License Password**, and then click **Activate Online**.

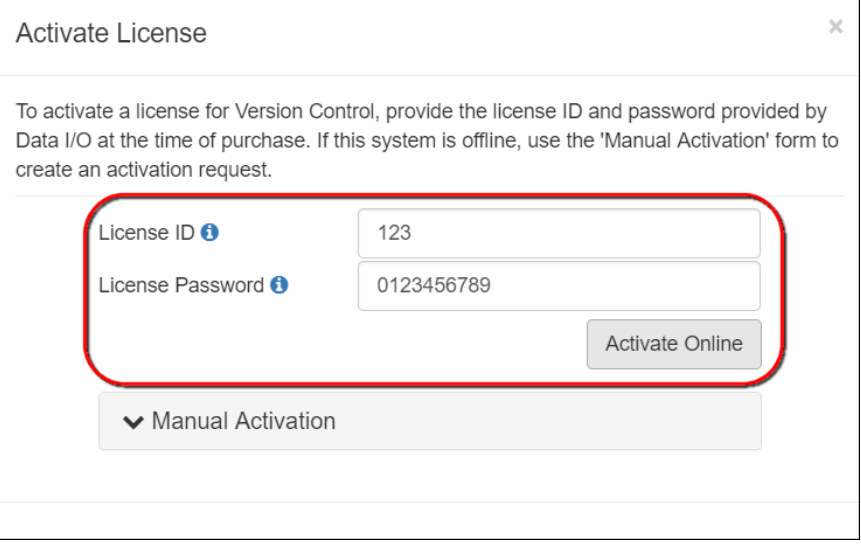

4. After License Manager loads the new license, verify that activation was successful.

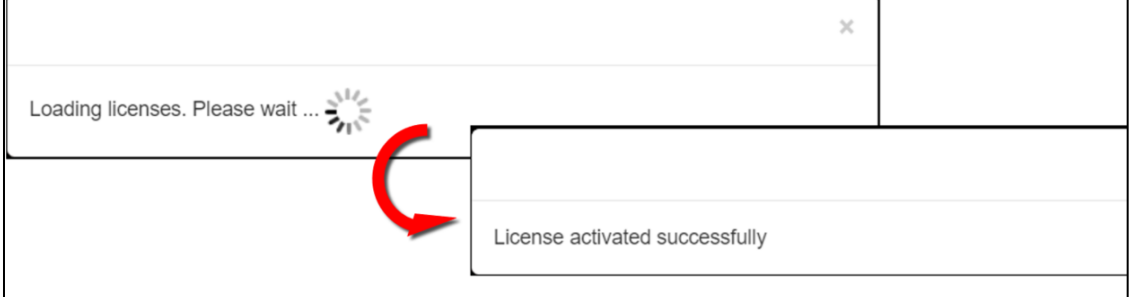

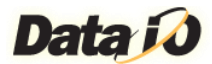

5. In the browser, refresh the License Manager page to reflect the new license.

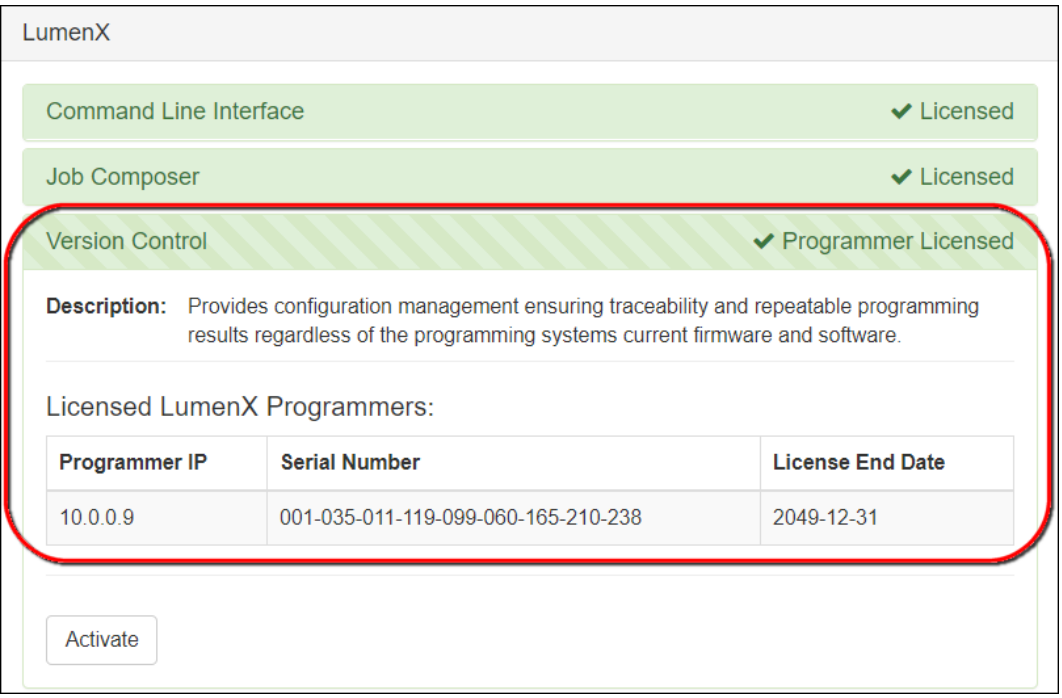

Note that some legacy software products/features retain their licensing status at the programmer level. If the specific product/feature is licensed at the Handler (Host PC) level, then License Manager does not display any licensing at the programmer level.

If the Handler computer is offline (you will need a computer with an active Internet connection, but connecting the Handler computer to the Internet is NOT required):

- 1. Complete steps 1 and 2 above.
- 2. In the **Activate License** dialog box, enter your **License ID** and **License Password**, and then click **Manual Activation>**.

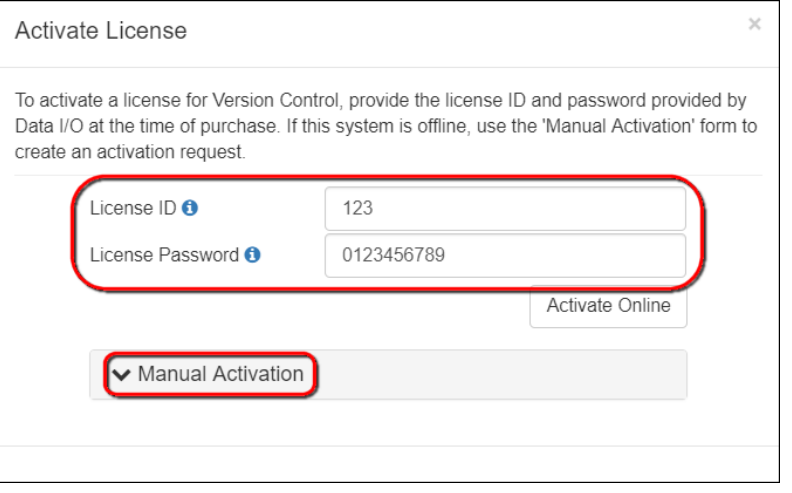

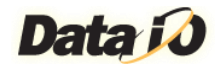

#### 3. After the Manual Activation panel expands, click **Generate Request**.

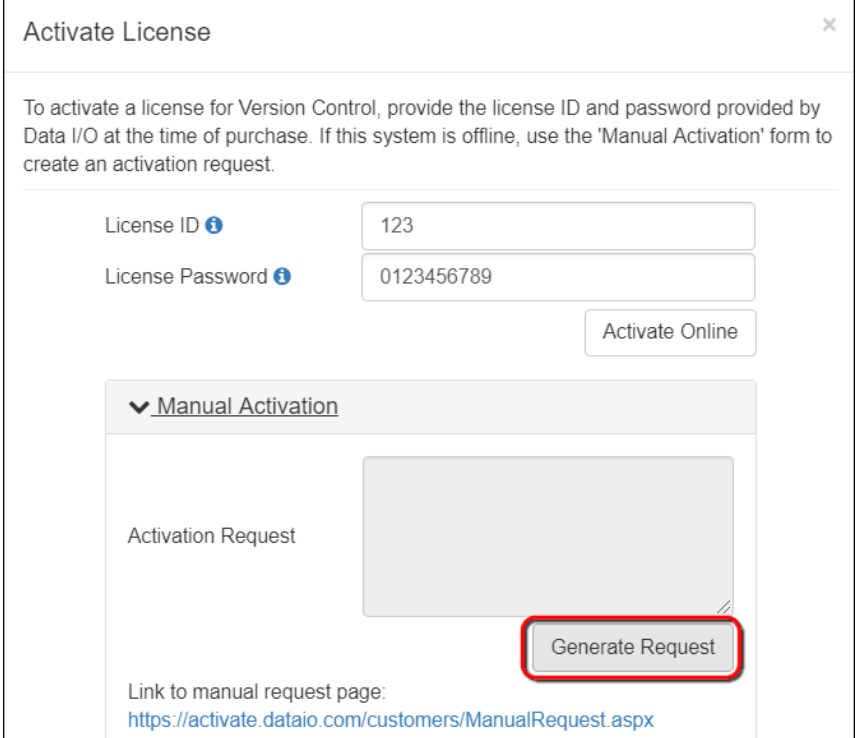

4. In the **Activation Request** box, copy all of the text (to the clipboard), and leave the **Activate License** dialog box open (do NOT close this window).

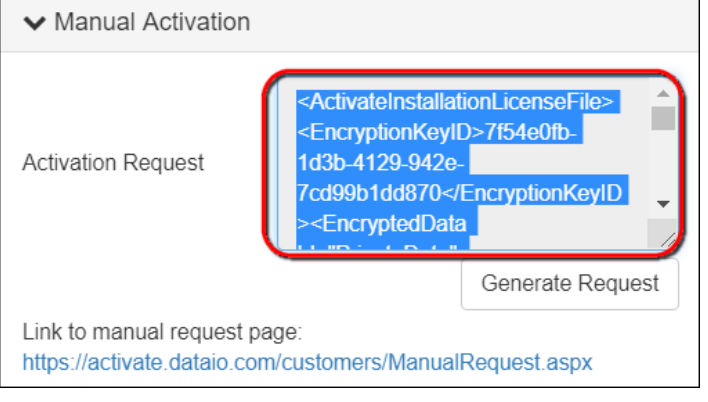

- 5. Now open Notepad, paste the copied request code into the new file, and then save the file to portable media (ex. USB Flash Drive).
- 6. Take the USB Flash Drive to a computer with an active Internet connection
- 7. Connect the USB Flash Drive to the networked computer, open the saved file, and then copy all of the text (to the clipboard).
- 8. Open a browser window to [https://activate.dataio.com/customers/ManualRequest.aspx.](https://activate.dataio.com/customers/ManualRequest.aspx)

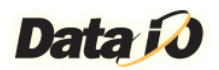

9. On the License Portal page, under the **Response** section, paste the activation request code from the clipboard, and then click **Download**.

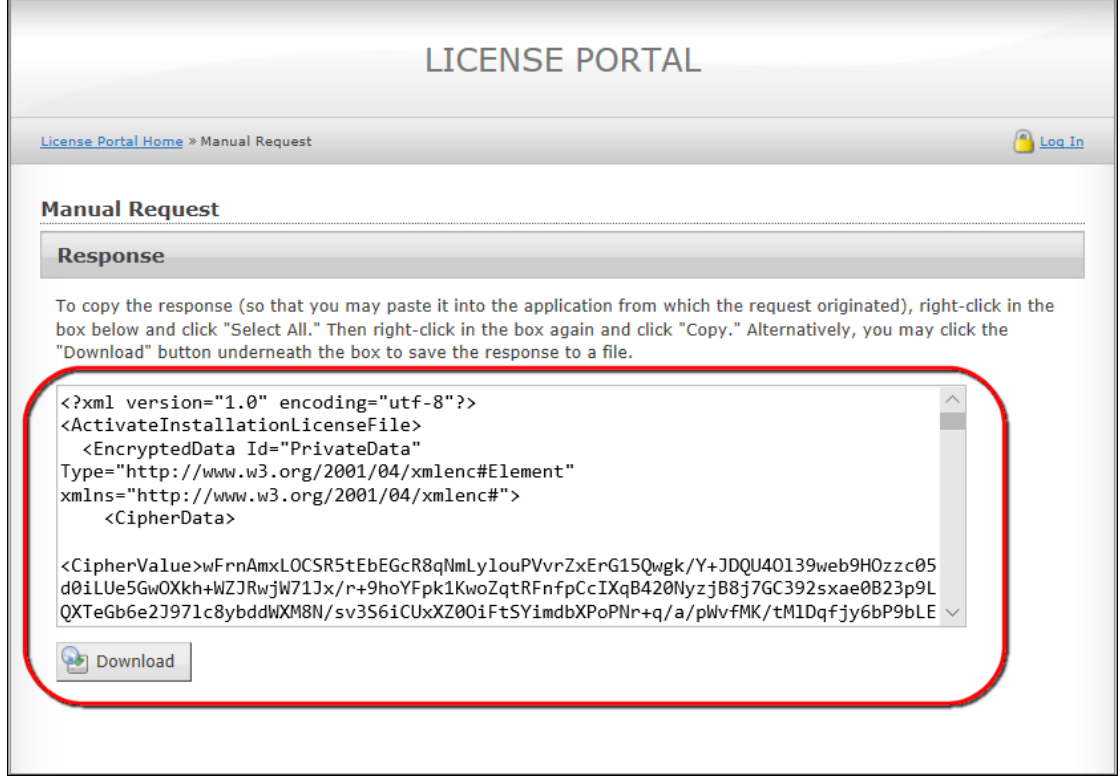

- 10. Copy the downloaded response code file from the computer to the USB Flash Drive.
- 11. Remove the USB Flash Drive from the networked computer, and then return to the **Activate License** dialog box on the Handler computer.
- 12. Connect the USB Flash Drive, open the response code file, then copy the text (to clipboard).
- 13. In the **Activate License** dialog box, paste the response code into the **Activation Code** box, and then click **Apply license**.

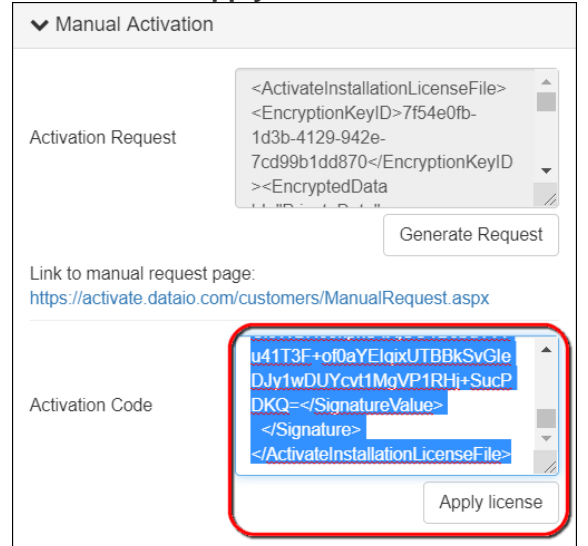

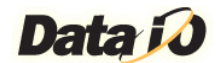

14. Verify that activation was successful.

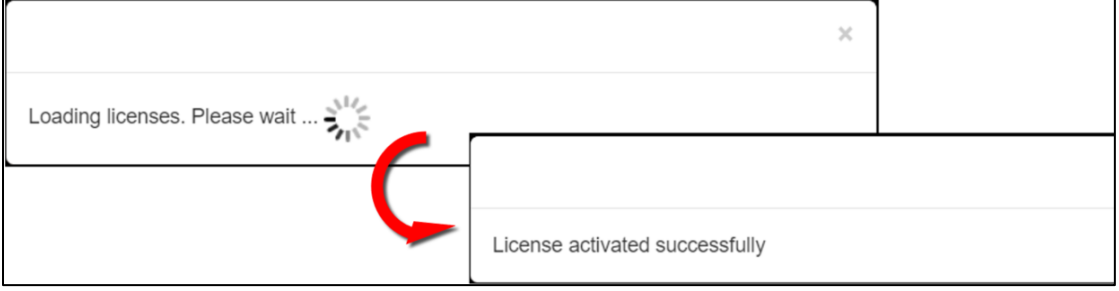

#### 15. In the browser, refresh the License Manager page to reflect the new license.

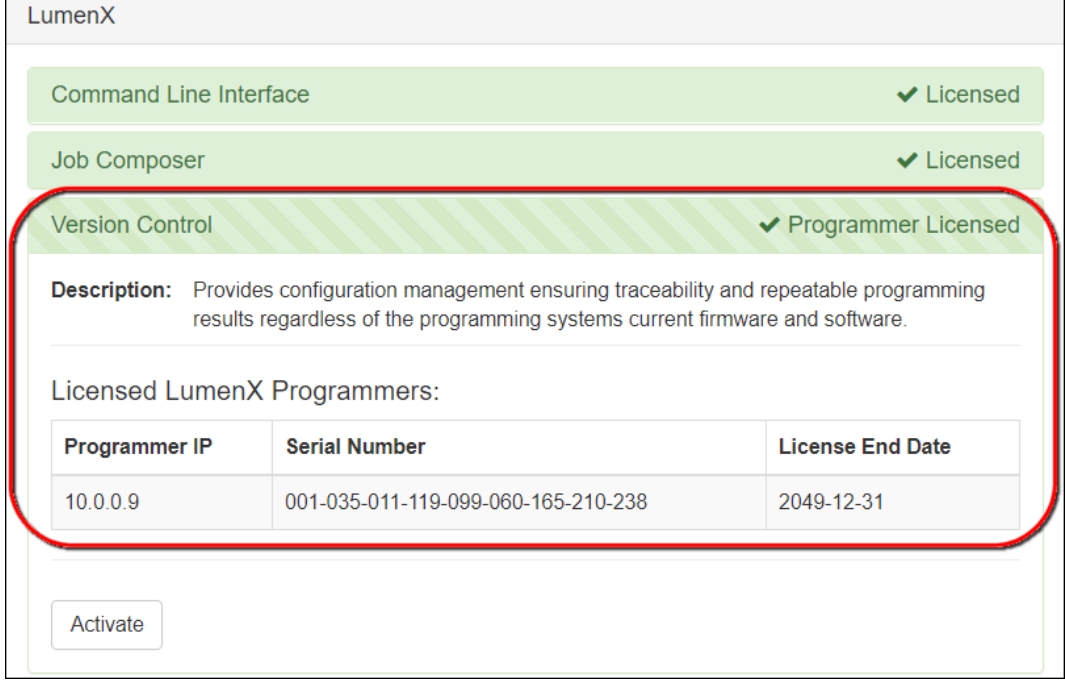

Note that some legacy software products/features retain their licensing status at the programmer level. If the specific product/feature is licensed at the Handler (Host PC) level, then you can disregard any licensing at the programmer level.

<span id="page-7-0"></span>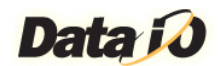

### Deactivating a Specific Product/Feature

Complete the following steps to deactivate a specific product/feature (ex. to activate it on another computer).

- 1. Under the software product (title/heading), click the feature you want to deactivate.
- 2. After the selected feature expands, click **Deactivate License**.

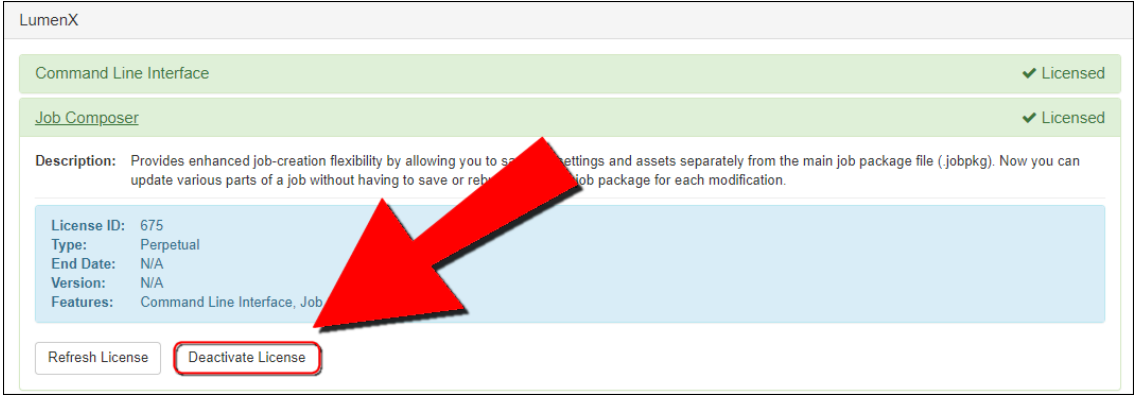

#### 3. In the **[Deactivate License](http://localhost:5002/images/Help/Activate6_ConfirmDeactivate.png)** dialog box, click **Confirm**.

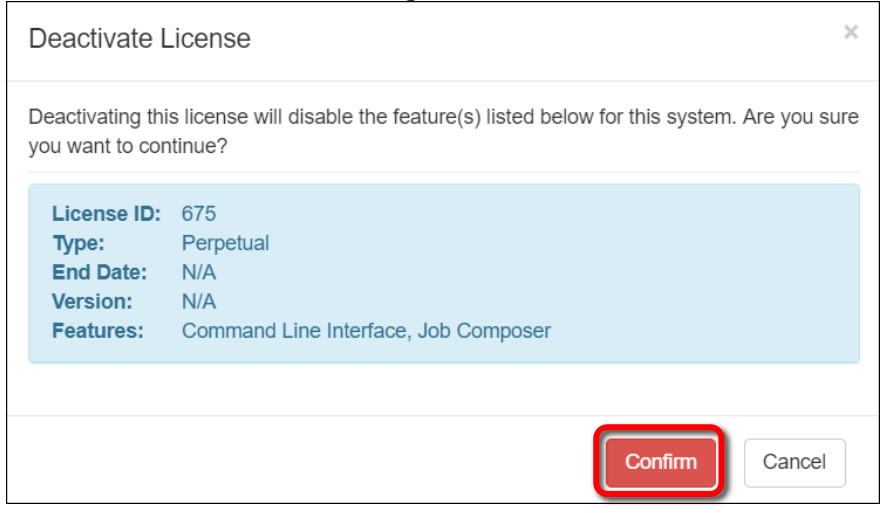

<span id="page-8-0"></span>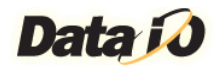

### Refreshing a Specific Product/Feature

Complete the following steps to refresh the license for a specific product/feature (ex. just completed applying new license).

- 1. Under the software product (title/heading), click the feature you want to refresh.
- 2. After the seleted feature expands, click **Refresh License**.

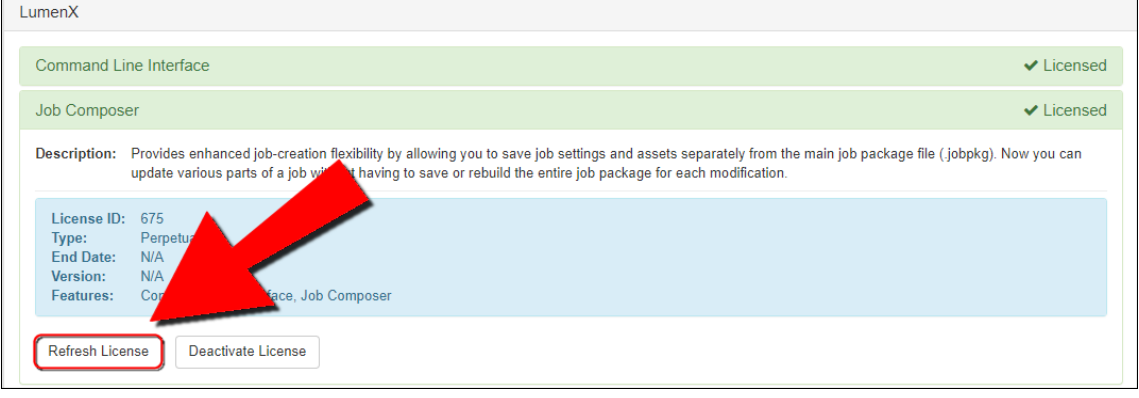

3. Verify that the license refresh operation was successful.

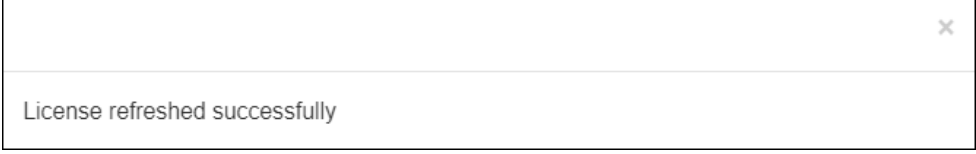

<span id="page-9-0"></span>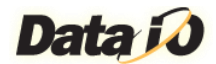

# Importing a License from File

Complete the following steps to import a license from file (ex. re-installing an existing ConneX license that was issued before February 2020).

1. On the License Manager home page, scroll to the very bottom and click **Import License(s) From File**.

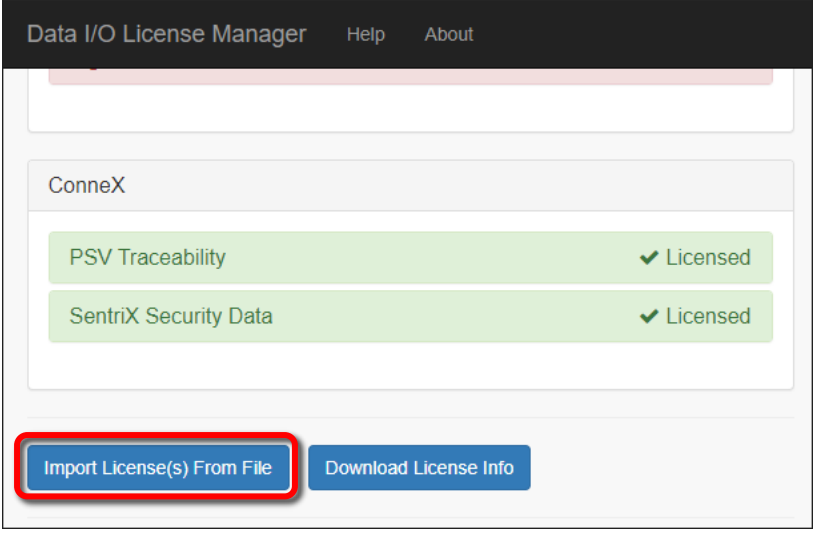

2. In the **Open** dialog box, navigate to and select the license file to import, and then click **Open**. $\bigcap$  $\sim$ 

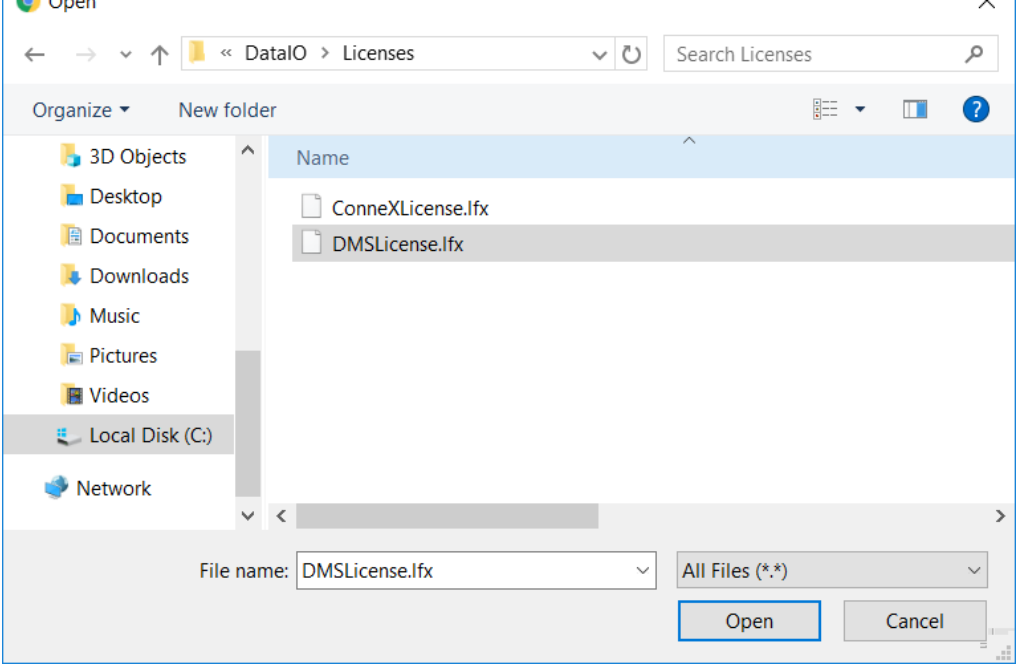

<span id="page-10-0"></span>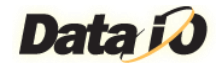

# Exporting Your License Data to XML File

Complete the following steps to export your license data to a LicenseManifest.xml file (ex. for troubleshooting, record-keeping, or data transformation into another system).

1. On the License Manager home page, scroll to the bottom and click **Download License Info**.

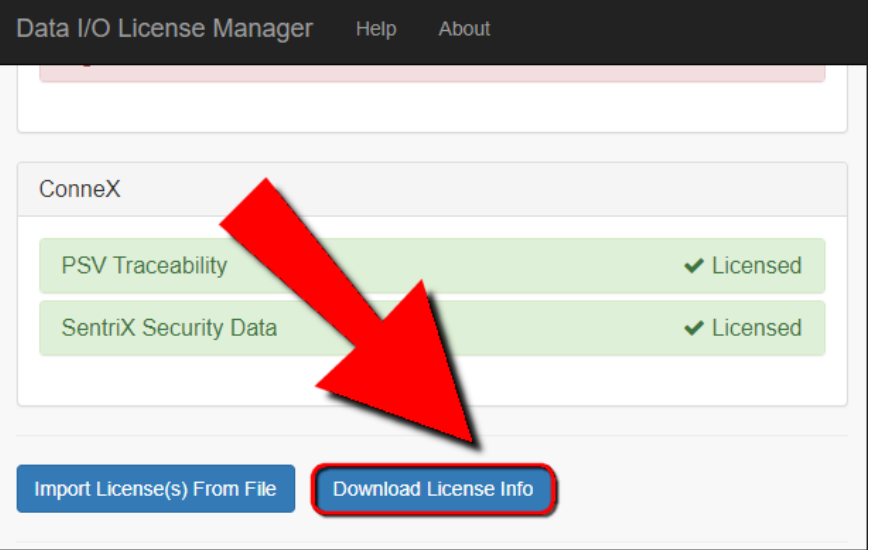

2. In the lower-left corner, verify that the file download is complete.

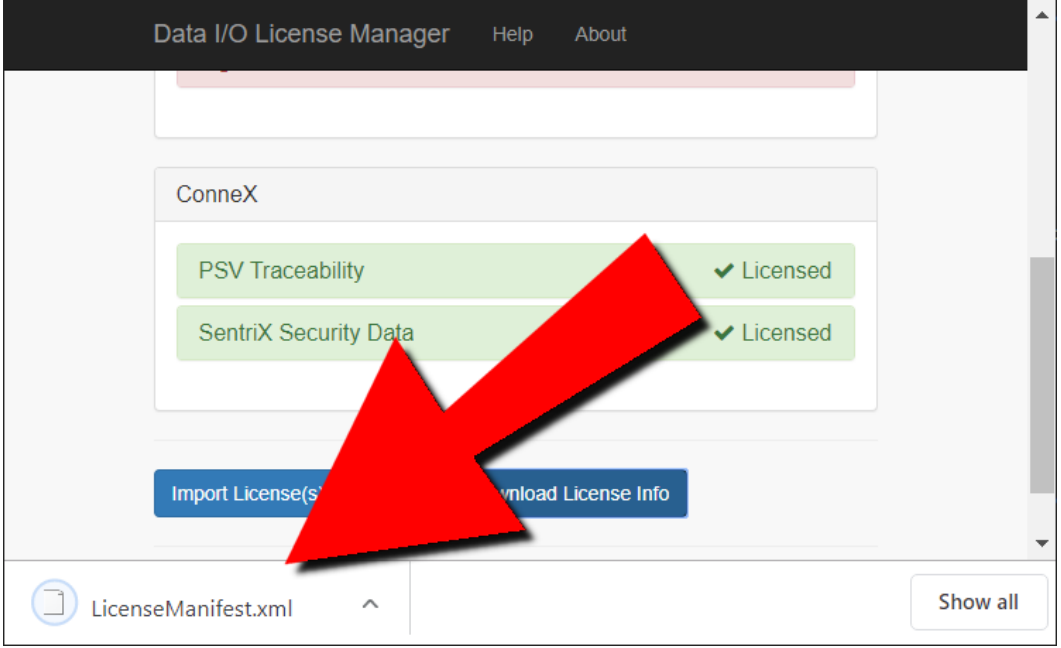

<span id="page-11-0"></span>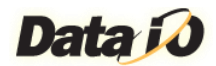

### Available Software Licenses

The following table shows an example of the available software licenses from Data I/O.

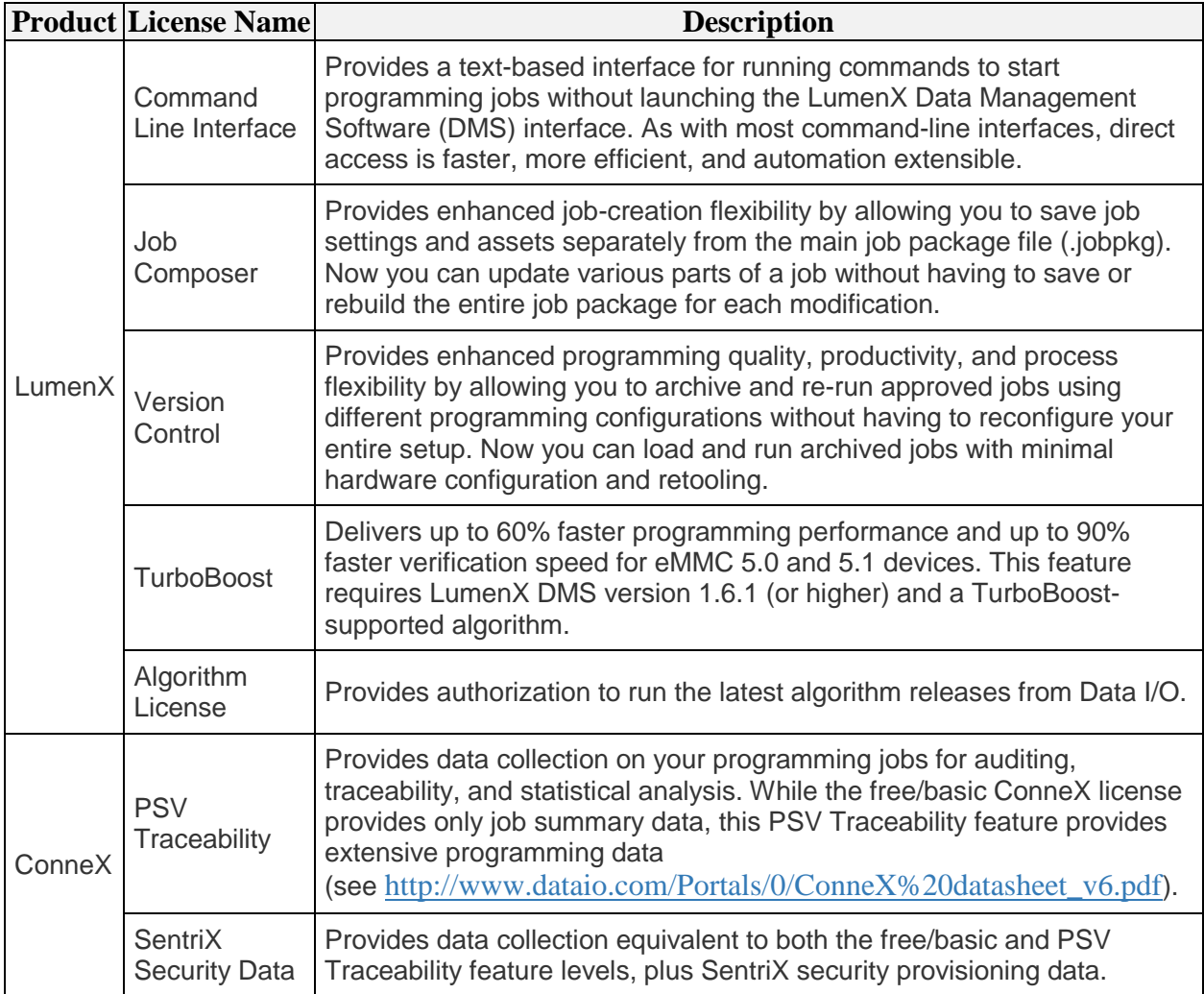